## **Vejledning til Membersite** Sådan trækker du en medlemsliste

Senest opdateret 21.11.2022

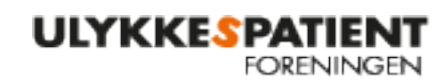

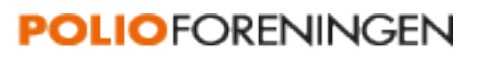

## **Sådan trækker du en medlemsliste i Membersite:**

- Log på Membersite via <https://minside.ulykkespatient.dk/> se evt. vejledning for dette.
- Tryk på "Min forening" i venstre side og herefter på "medlemsliste". Hvis du ikke kan se de grå bjælker, skal du trykke på de tre vandrette streger, hvorefter bjælkerne kommer frem.

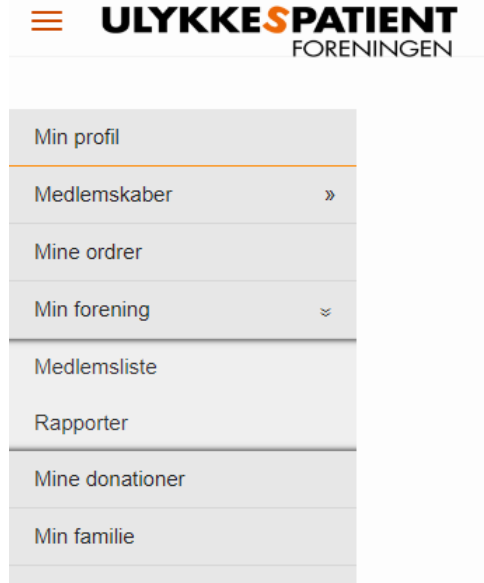

- Vælg hvilke medlemmer, du ønsker at se, ved at finde netværket (enten PolioForeningen eller UlykkesPatientForeningen). Bemærk, at der kan gå lidt tid, før den har hentet alle medlemmer.
- Hvis du ønsker listen i excel regneark, skal du klikke på det grønne ikon. Når arket er klar, kan du åbne det ved at trykke på filen i nederste venstre hjørne af din skærm.

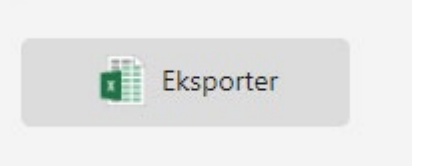

Husk, at dette er fortrolige oplysninger, som ikke må videresendes. Der er ingen grund til at gemme listen på din egen computer, da du til hver en tid kan trække en aktuel medlemsliste.